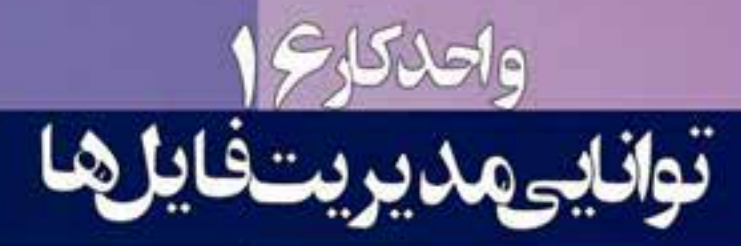

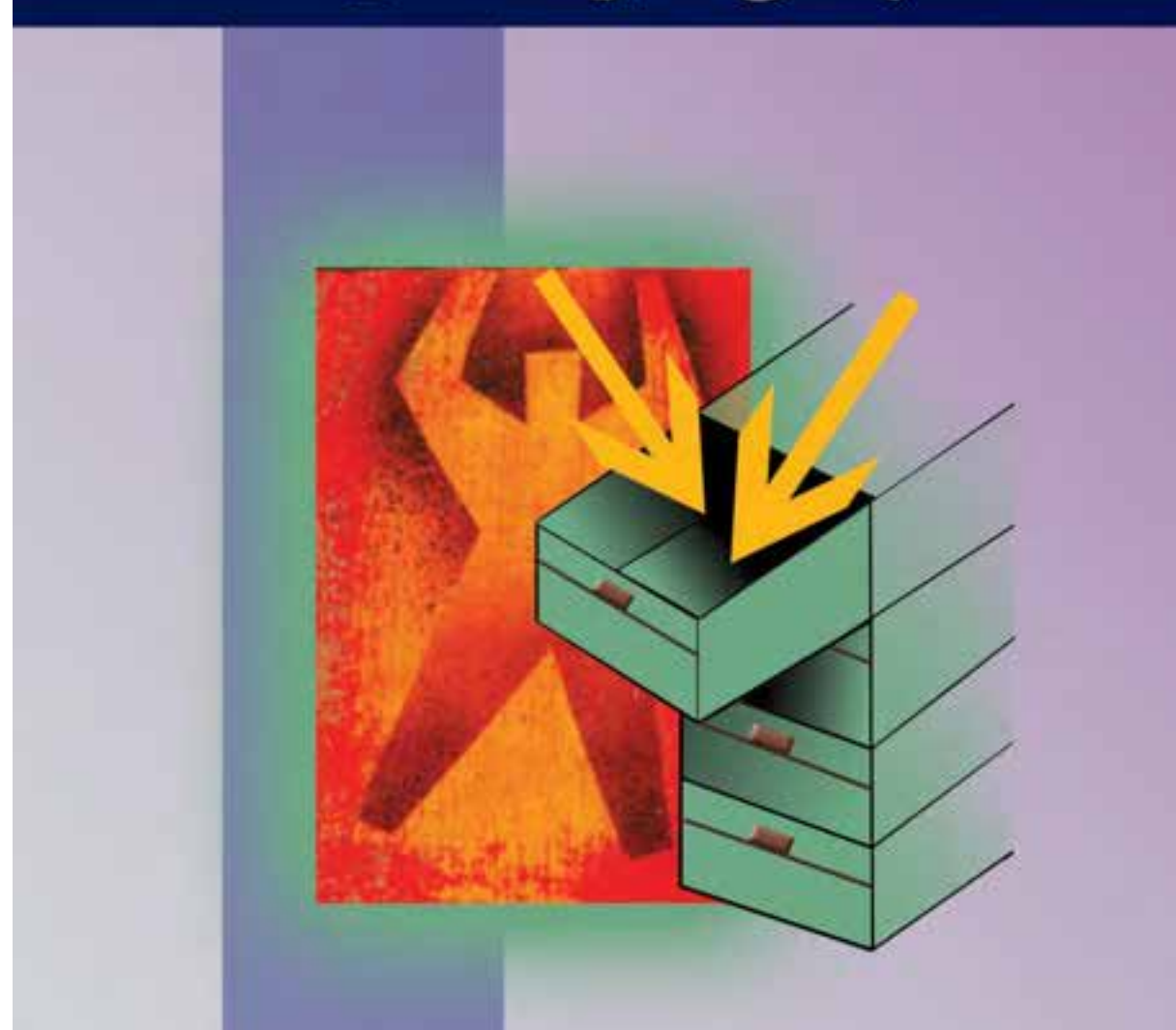

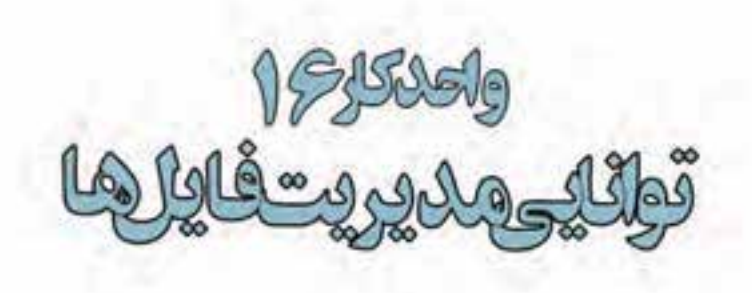

### اهداف رفتاري:

از هنرجو انتظار می $\zeta$ ود در پایان این واحد کار:

- فایل با فرمتهای مختلف را باز کرده و ذخیره نماید.  $\bullet$
- فرمتهای مختلف فایلهای تصویری را شناخته و در مورد آنها توضیح دهد.  $\bullet$ 
	- فایلهای با فرمت تصویری را بتواند با فرمت JPG تغییر کیفیت و حجم دهد.  $\bullet$

از آن جایی که فتوشــاپ یک نرمافزار ویرایش تصویر می باشــد اولین اقــدام در انجام دادن عملیات بر روی تصویر مورد نظر باز کردن آن در محیط برنامه می باشد. همان طور که می دانید تصاویر را می توان از همان ابتدا در فتوشاپ ایجاد کرد و به تصویرسازی در فایل مربوطه پرداخت یا این که بر روی فایل های اسکن شده یا حتی ایجاد شده در سایر نرمافزارها به انجام دادن عملیات پرداخت. ما در این بخش شما را با نحوهی ایجاد یک فایل، باز کردن فایل و مدیریت آنها در محیط فتوشاپ آشنا می کنیم.

### 1-16 ياز كردن فايل ها

قبل از این که شــما را با نحوه باز کردن فایل در محیط برنامه آشــنا کنیم لازم اســت بدانید در مسیر نصب برنامه و در پوشه Photoshop Cs یک زیر پوشه به نام Sample قرار دارد که حاوی تعدادی فایل نمونه برای انجام دادن عملیات بر روی تصاویر می باشــد. شــما در ادامه از این فایلها برای انجام دادن عملیات در محیط فتوشــاپ اســتفادههای زیادی خواهید کرد. لذا توجه داشته باشید که فایلهای تغییر یافته در حین عملیات را بر روی این نمونه فایلαا ذخیره ننمایید. برای باز کردن فایلها در محیط فتوشــاپ روش۵ای مختلفی وجود دارد كه ما شما را در ادامه با اين روشها آشنا مى نماييم.

روش اول:

- ۱. گزینه File و سـیسOpen را انتخاب کنید و فایل Fish.psd از مســیر فایل های نمونه فتوشاپ را انتخاب کرده و بر روی دکمه Open کلیک نمایید فایل مربوطه در محیط نرمافزار بارگذاری می شود.
- ۲. حال گزینه File و سپس Save as را انتخاب کنید و نام فایل را Sample.Tif قرار داده و سپس روی دکمه Save کلید کنید. به این ترتیب شما فایل تصویری را باز کرده و آن را با نام دیگری ذخیره کردید.

**نکته:** با استفاده از منوی File | Open as می توان فایل ها را با فرمت مشخص باز کرد. بهطوری که اگر دقت كرده باشــيد با باز شــدن ينجره Open As و انتخاب فرمت فايل مورد نظر ليست تمامي فايلٍها با فرمتهاي مختلــف نمايش داده مي شـــود (برخـــلاف Open كه با انتخاب نوع فرمت فقط فايل هاي با فرمت تعيين شـــده نمایش داده می شوند) که می توان فایل مورد نظر را باز کرد. (شکل ۱۶–۱)

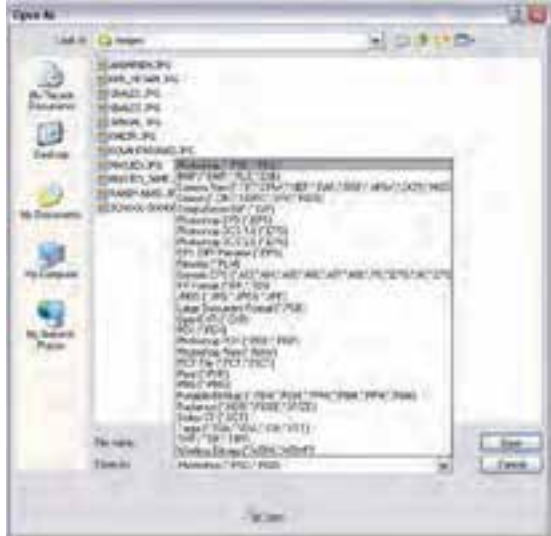

شكل ١-١۶ پنجره Open as و فرمت فايلها سوال: به نظر شما اگر فایل انتخابی در محیط فتوشاپ باز نشود دلیل یا دلایل اصلی آن چیست؟ ، شاد اسلامی

 $\overline{a}$ کار  $\sqrt{5}$ 

 $\bullet$ 

**نكته: ب**ا اســتفاده از منوى File | Open Recent مى توان ليســت فايل هايي را كه اخيرا باز نموده و با آن ها به انجام دادن عملیات پرداختهاید را مشاهده کرده و با کلیک بر روی اسم فایل مورد نظر آن را مجددا باز نمایید. روش دوم:

در این روش برای باز کردن فایلهای تصویری از دستور Browse in Bridge در منوی File استفاده می کنیم كه در اين حالت نرمافزارAdobe Bridge باز خواهد شد.(شكل ٢–١۶) البته اين برنامه از طريق منوى Start گزینه All Program نیز قابل دسترسی است.

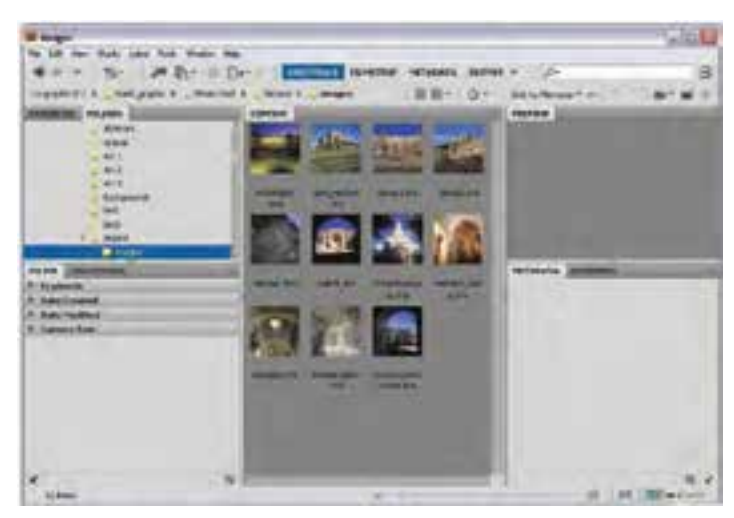

شكل ٢-١۶- نحوه باز كردن فايل ها در ينجره Bridge

روش سوم:

یک روش ســریع نیز برای باز کردن فایلها در محیط فتوشــاپ وجود دارد که نیازی به استفاده از منوهای برنامه نیست. در این روش کافی است بر روی فضای خالی و خاکستری رنگ پنجره اصلی دوبار کلیک نمایید. با این عمل پنجره Open باز خواهد شــد که شــما می¤وانید با انتخاب فایل مورد نظر از مسیر مربوطه آن را به محیط بر نامه بارگذاری نمایید.

#### ۲-۱۶ فرمتهای مختلف فایلهای تصویری

فرمت یا قالببندی یک فایل به روش ذخیره اطلاعات موجود در یک فایل گفته میشود. بهطوری که فایل های با فرمتهای مختلف می توانند دارای اطلاعات و در عین حال حجم فایلی متفاوتی باشند. هرچه در یک فرمت فایل اطلاعات کمتری ذخیره گردد حجم فایل کمتر و در عین حال کیفیت تصویری آن پایین تر خواهد بود.

یکی از عواملی که معمولا در تعیین فرمت یک فایل موثر اســت نوع اســتفادهای اســت که از فایل مورد نظر در گرافیکهای مختلف میشود. به عنوان مثال وقتی میخواهیم یک تصویر را در یک صفحه وب مورد استفاده قرار دهیم به دلیل این که فایل تصویری مورد نظر ســریعتر دانلود شــود از فرمتهای فایلی اســتفاده میشود که حجم فایلی کمتری داشـته باشند. مناسبترین فرمتها برای این منظور فرمتهای تصویری Gif ،JPG و Png مے ،باشند.

**نکته:** برای ذخیره کردن فایل به صورت فشرده به طوری که افت کیفیت در تصاویر نهایی ایجاد نشود معمولاً فایلها را با فرمت هایی نظیر Tiff با روش فشردهســازی Lzw ذخیره مینمایند. با این عمل اگر چه اطلاعات فایلها فشــرده میشــود امــا در کیفیت آن تغییری حاصــل نمی۶ردد و هیچ یک از اطلاعــات تصویر در حین فشردهسازی حذف نخواهد شد. (جدول ۱–۱۶)

در جدول زیر شما را با تعدادی از فرمتهای تصویری رایج در فتوشاپ آشنا میکنیم:

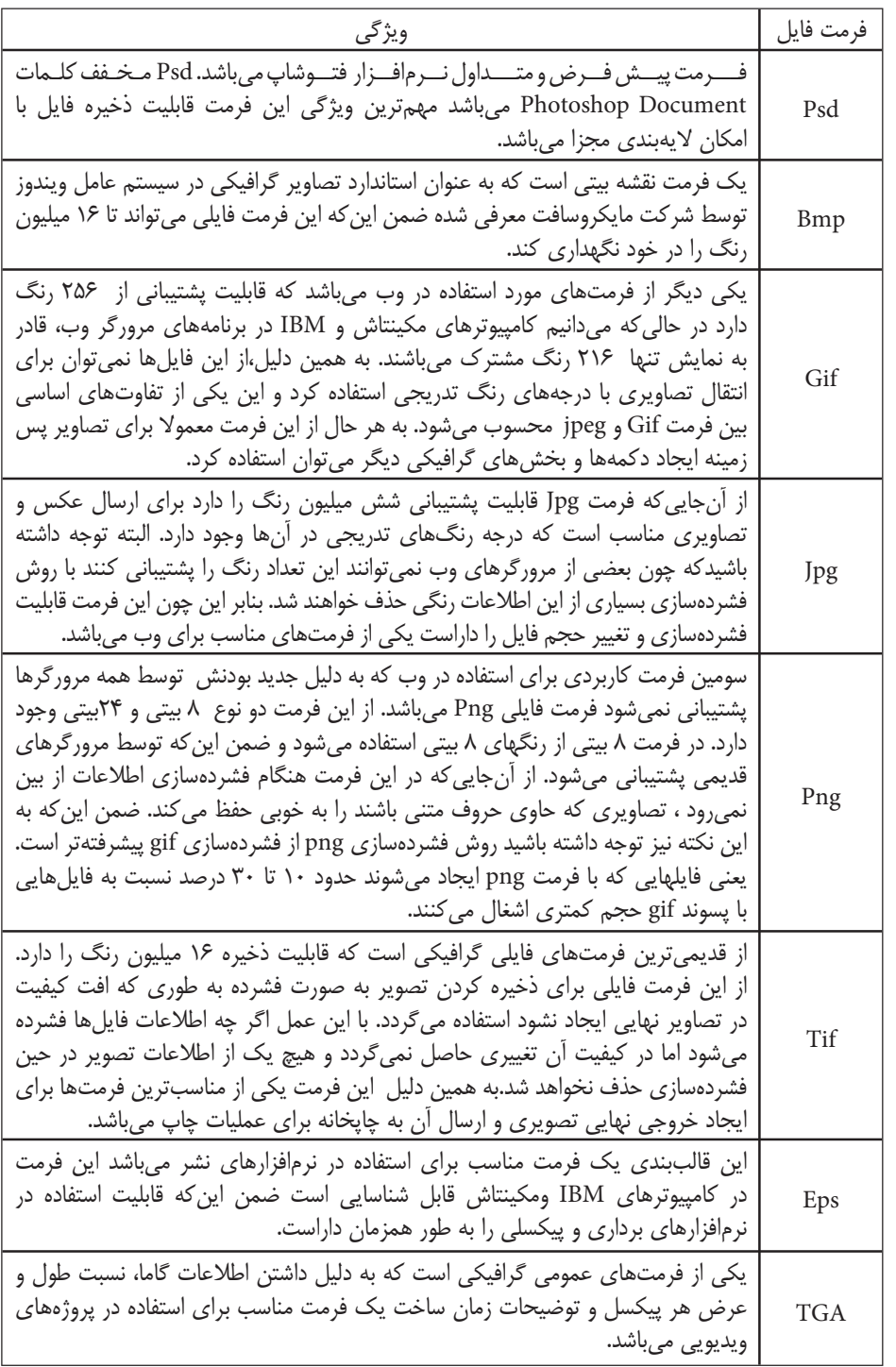

ا وزارت فرهنگ و ارشاد اسلامی طراح امور گرافیکی با رایانه

ا وزارت کار و امور اجتماعی ا طراح گرافیک رایانهای بــراي ذخيره فايل در فتوشــاپ از منوي File گزينه save و براي ذخيره بــا يک فرمت فايل متفاوت يا نام و مسیر مختلف از دستور Save As استفاده می کنیم.( شکل ۳–۱۶) مثا 1:

- از يوشه Sample نرمافزار فتوشاپ فايل Fish.psd را باز كنيد.
- از منوى فايل گزينه Save As را اجرا كرده و از بخش format پنجره باز شده Jpg را انتخاب كرده و بر روي دکمه Save کليک کنيد.

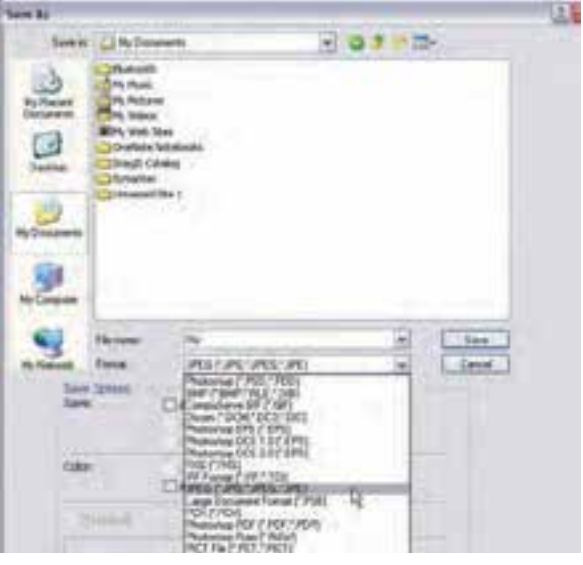

شكل ٣-١۶-ذخيره فايل با فرمت JPG

● با زدن دکمه save در فرمت JPG پنجرهای باز میشود (شکل ۴–۱۶) که در این پنجره از بخش Option و از قسمت Quality با درگ لغزنده موجود در صفحه می توان کیفیت فایل مربوطه را تغییر داد. برای این منظـور مقــدار Quality فايل را Low قرار دهيد. در حين كم كردن كيفيت فايل به اندازه فايل در بخش Size دقت كنيد.

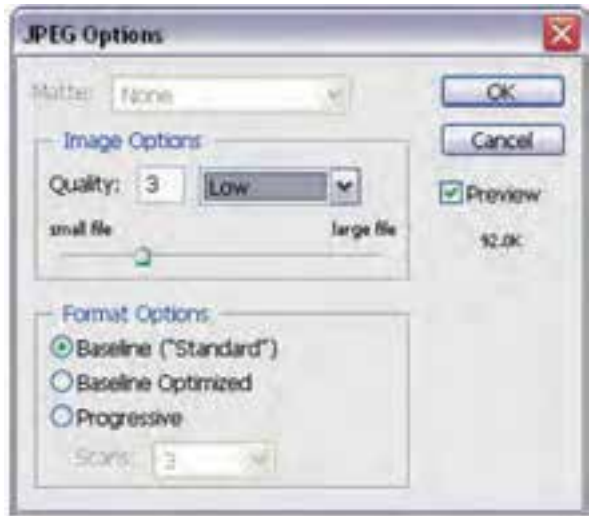

شكل ۴–۱۶ –تغيير كيفيت فايل  $JPG$ با فرمت

أحد

بوا $\frac{1}{2}$ 

 $\sqrt{5}$ 

# خودآزمایی

۰۱ - تفاوت دستورهای Open و Open as چیست؟ ٢– به چه روش هایی می توان یک فایل تصویری را در فتوشاپ باز کرد؟ ۳– از چه فرمتهای فایلی برای وب استفاده می شود؟ ۴– چه فرمتهای فایلی برای ایجاد خروجی نهایی تصویر و عملیات چاپ مناسب ترند؟ ۵− چه تفاوتی بین فرمت تصویری Psd و Tif وجود دارد؟

## تمرين

- ۱– فایل Fish.psd را از یوشه Samples باز کرده و اطلاعات کامل در مورد فایل مورد نظر را بهدست آورده و آن ها را یادداشت کنید.
- ۲– فایسل Fish.psd را از پوشــه Samples باز کرده ســپس آن را با فرمتهــای GIF،JPG و PNG ذخیره نمایید ســیس اطلاعات این فایل ها را با هم مقایســه کنید.کدامیک از فرمتها حجم بیشتری ذخیره کرده و كداميك داراي حجم فايلي كمترى است؟
- ٣– فايل Fish.psd را از پوشه Samples باز كرده و آن را با فرمت JPG و با حجم فايلي حدود ٧٠ كيلوبايت ذخيره نماييد.
- ۴– فايــل Fish.psd را بــا فرمت JPG با دوكيفيت Low و High ذخيره كــرده و حجم فايلي آن ها را با هم مقايسه كنيد.

وزارت فرهنگ و ارشاد اسلامی

وزارت کار و امور اجتماعی لراح گرافیک رایانهای

**یرسش های چهار گزینه ای** ١– كداميك از فرمتها در فتوشاپ تمام لايه هاى تصوير را بهصورت مجزا ذخيره مىنمايد؟ PSD (ب GIF (الف د)PNG JPEG  $(z$ ۲– کدامیــک از فرمــت فایلهای زیر را میتوان هم در کامپیوتر هــایIBM و هم در کامپیوتر های مکینتاش مورد استفاده قرار داد؟  $Eps$ (ب Pic (الف Tif  $(z$  $\zeta$  موارد ب و ج ٣- كداميك از مجموعه فرمت هاى فايلى براى انتشار تصاوير در وب به كار مى رود؟ ت)TIF-GIF-EPS PNG-JPG-GIF (الف د) PNG-RAW-PCI TIF-EPS-PDF  $(z$ ۴– کدام فرمت فایلی را فرمت استاندارد ذخیرهسازی تصاویر در سیستم عامل ویندوز میدانند؟  $JPG$  (ب GIF (الف  $PDF($ د  $BMP$  (ج ۵- کلید میانبر دستور Open کدام است ؟ ب) Alt+P Ctrl+O (الف د) Ctrl+P Alt+O  $\zeta$ ۶- كليد ميانبر دستور Save As كدام است ؟ Ctrl+S (الف ب) Shift+Ctrl+S د) Ctrl+Alt+P Alt+S $(z$ 

واحد كار

 $\sqrt{5}$